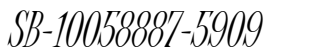

## PORSCHE'

# Technical Information Service

 $\frac{56.000}{78/15}$  ENU WF51

### **WF51 - Re-coding Instrument Cluster (Workshop Campaign)**

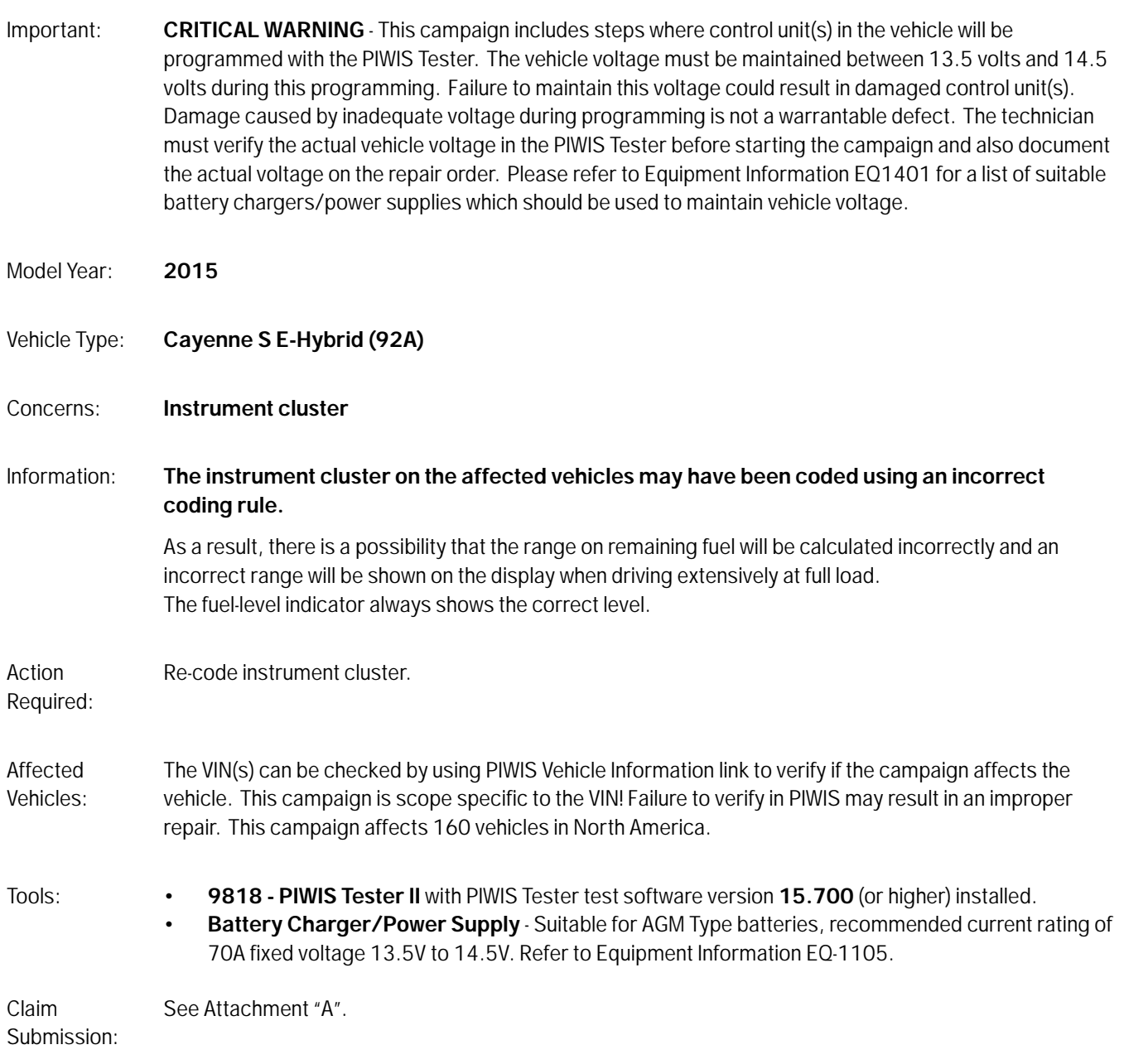

## **Preliminary work**

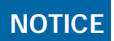

**Coding will be aborted in the event of low voltage.**

2015© Porsche Cars North America, Inc. **AfterSales** Aug 12, 2015

Service<br>
WF51 ENU 78/15 Technical Information

- **Increased current draw during diagnosis can cause a drop in voltage, which can result in one or more fault entries and the abnormal termination of the coding process.**
- **Before getting started, connect a suitable battery charger with a current rating of at least 70 A to the jump-start terminals in the engine compartment.**

### **NOTICE**

**Coding will be aborted if the Internet connection is unstable.**

- **An unstable Internet connection can interrupt communication between PIWIS Tester II and the vehicle communication module (VCI). As a result, coding may be aborted.**
- **During control unit programming, always connect PIWIS Tester II to the vehicle communication module (VCI) via the USB cable.**
	- 1 Connect Battery Charger/Power Supply Suitable for AGM Type batteries, recommended current rating of 70A fixed voltage 13.5V to 14.5V. Refer to Equipment Information EQ-1105.
	- 2 **9818 PIWIS Tester II** must be connected to the vehicle communication module (VCI) via the **USB cable**. Then connect the communication module to the vehicle and switch on the PIWIS Tester.
	- 3 On the PIWIS Tester start screen, call up the  $\Rightarrow$  **'Diagnostics'** menu and select the vehicle type  $\Rightarrow$ **'Cayenne' '92A'**.

The diagnostic application is then started and the control unit selection screen is populated.

#### **Re-coding instrument cluster**

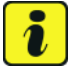

#### **Information**

The procedure described here is based on the PIWIS Tester II software version **15.700**.

The PIWIS Tester instructions take precedence and in the event of a discrepancy, these are the instructions that must be followed.

A discrepancy may arise with later software versions for example.

- $\rightarrow$  ><sup>"</sup> to confirm your selection  $\Rightarrow$  *Control unit selection – Instrument cluster*.
- 2 When the question "Create Vehicle Analysis Log (VAL)?" appears, either press •F12" to create a VAL or press •F11" if you do not want to create a VAL.

Technical Information Service

- 3 Press •>>" to acknowledge the message informing you that campaigns for the vehicle are stored in the PIWIS information system.
- 4 Once the instrument cluster has been found and is displayed in the overview, select the  $\Rightarrow$ **'Codings/adaptations'** menu.
- 5 Select the **'Automatic coding'** function and press •>>" to start coding *Instrument cluster - Automatic coding*.

6 When coding is complete, the message "Coding has been completed successfully" is displayed and a tick appears in the 'Status' box *Coding successful*.

If coding is not completed successfully (error message "Coding was not completed successfully"), coding must be **repeated**.

7 Once coding has been completed successfully, press  $\bullet$  >>" to return to the start page of the  $\Rightarrow$ **'Codings/adaptations'** menu.

2015© Porsche Cars North America, Inc. **AfterSales** Aug 12, 2015

## *Control unit selection – Instrument cluster*

78/15 ENU WF51 9

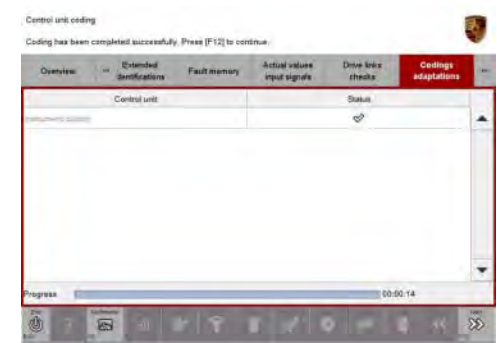

*Coding successful*

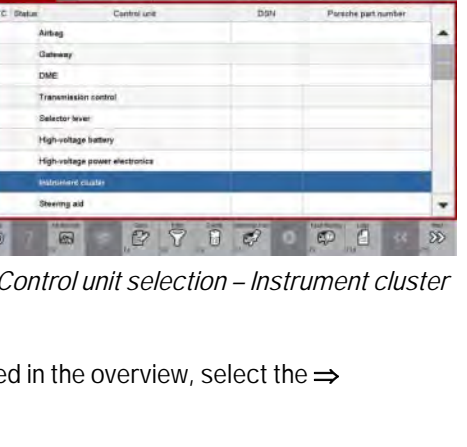

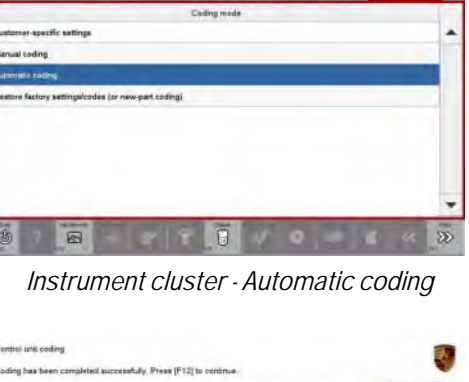

8 Select the  $\Rightarrow$  **'Overview'** menu and press • <  $\leq$  to return to the control unit selection screen.

#### **Reading out and erasing fault memories**

Work Procedure:

- 1 In the control unit selection screen  $\Rightarrow$  'Overview' menu), press F7<sup>n</sup> to call up the Additional menu.
- 2 Select the function "Read all fault memories and erase if required" and press •>>" to confirm *Erasing fault memories*.

The fault memories of the control units are read out.

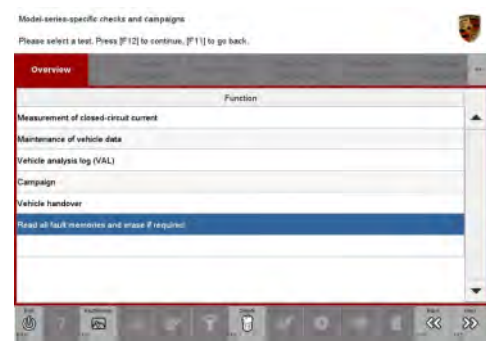

*Erasing fault memories*

- 3 Once you have read out the fault memories, delete the fault memory entries by pressing •F8".
- 4 Press •F12" ("Yes") in response to the question as to whether you really want to erase all fault memory entries.

The faults stored in the fault memories of the various control units are deleted.

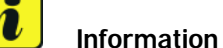

If the fault memories of individual control units (e.g. fault memories of the control units DME, Adaptive Cruise Control (ACC), etc.) cannot be erased, proceed as follows:

- Switch off ignition.
- Disconnect the PIWIS Tester diagnostic connector from the diagnostic socket.
- Lock the vehicle using the driver's key.
- Wait approx. 1 minute before unlocking the vehicle again.
- Plug the PIWIS Tester diagnostic connector into the diagnostic socket again and restore communication with the vehicle.
- Read out the fault memories of these control units again and erase the fault memories separately.

If control units are found to have faults that cannot be erased and are not caused by control unit programming, these faults must be found and corrected. This work **cannot** be invoiced under the workshop campaign number.

## Technical Information Service

5 Once you have erased the fault memories, select the  $\Rightarrow$  **'Overview'** menu to return to the control unit selection screen *Control unit selection*.

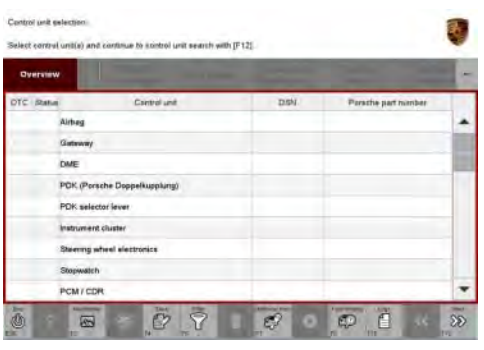

*Control unit selection*

#### **Calibrating electric machine**

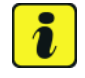

#### **Information**

The electric machine must generally be calibrated after the fault memories of the OBD-relevant control units or the fault memories of all control units have been erased.

The rotor position (phase angle) and rotor temperature are stored during calibration of the electric machine.

- Work Procedure: 1 Press and hold the brake pedal.
	- 2 Turn the ignition key in the ignition lock to position 2 (terminal 50 engine start) and hold it at this position for about 2 to 3 seconds. Calibration of the electric machine is clearly audible. Calibration is complete once the calibration noise can no longer be heard.
	- 3 Release the ignition key and move it to position 1 (ignition on).

#### **Subsequent work**

Work Procedure: 1 Switch off ignition.

- 2 Disconnect the PIWIS Tester from the vehicle.
- 3 Switch off and disconnect the battery charger.
- 4 Enter the workshop campaign in the Warranty and Maintenance booklet.

#### **Information**

The specified working time was determined specifically for carrying out this campaign and may differ from the working times published in the Labor Operation List in PIWIS.

#### Attachment "A": **Claim Submission** - Workshop Campaign WF51

Warranty claims should be submitted via WWS/PQIS.

Open campaigns may be checked by using either the PIWIS Vehicle Information system or through PQIS Job Creation.

Labor, parts, and sublet will be automatically inserted when Technician is selected in WWS/PQIS. If necessary, the required part numbers will need to be manually entered into warranty system by the dealer administrator.

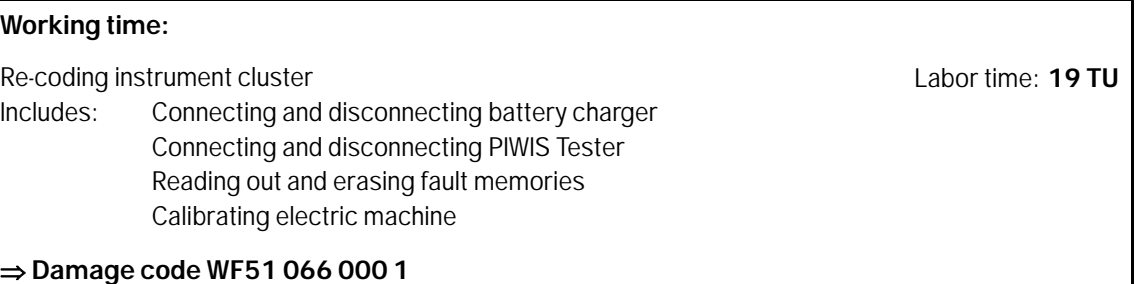

**Important Notice:** Technical Bulletins issued by Porsche Cars North America, Inc. are intended only for use by professional automotive technicians who have attended Porsche service training courses. They are written to inform those technicians of conditions that may occur on some Porsche vehicles, or to provide information that could assist in the proper servicing of a vehicle. Porsche special tools may be necessary in order to perform certain operations identified in these bulletins. Use of tools and procedures other than those Porsche recommends in these bulletins may be detrimental to the safe operation of your vehicle, and may endanger the people working on it. Properly trained Porsche technicians have the equipment, tools, safety instructions, and know-how to do the job properly and safely. If a particular condition is described, do not assume that the bulletin applies to your vehicle, or that your vehicle will have that condition. See your authorized Porsche Dealer for the latest information about whether a particular technical bulletin applies to your vehicle. Part numbers listed in these bulletins are for reference only. Always check with your authorized Porsche dealer to verify the current and correct part numbers. The work procedures updated electronically in the Porsche PIWIS diagnostic and testing device take precedence and, in the event of a discrepancy, the work procedures in the PIWIS Tester are the ones that must be followed. © Porsche Cars North America, Inc.

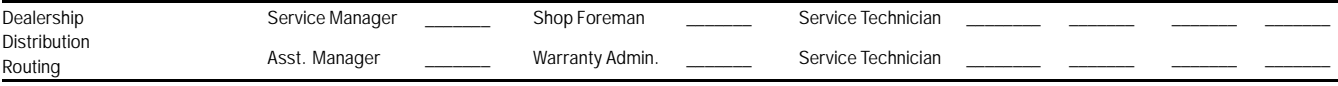

Dr. Ing. h.c. F. Porsche AG is the owner of numerous trademarks, both registered and unregistered, including without limitation the Porsche Crest®, Porsche®, Boxster®, Carrera®, Cayenne®, Cayman®, Macan®, Panamera®, Speedster®, Spyder®, 918 Spyder®, Tiptronic®, VarioCam®, PCM®, PDK®, 911®, RS®, 4S®, FOUR, UNCOMPROMISED®, and the model numbers and the<br>distinctive shapes of the Porsche automobiles such as, th Porsche Cars North America, Inc. believes the specifications to be correct at the time of printing. Specifications, performance standards, standard equipment, options, and other elements shown are subject to change without notice. Some options may be unavailable when a car is built. Some vehicles may be shown with non-U.S. equipment. The information contained herein is for internal authorized Porsche dealer use only and cannot be copied or distributed. Porsche recommends seat belt usage and observance of traffic laws at all times. Printed in the USA